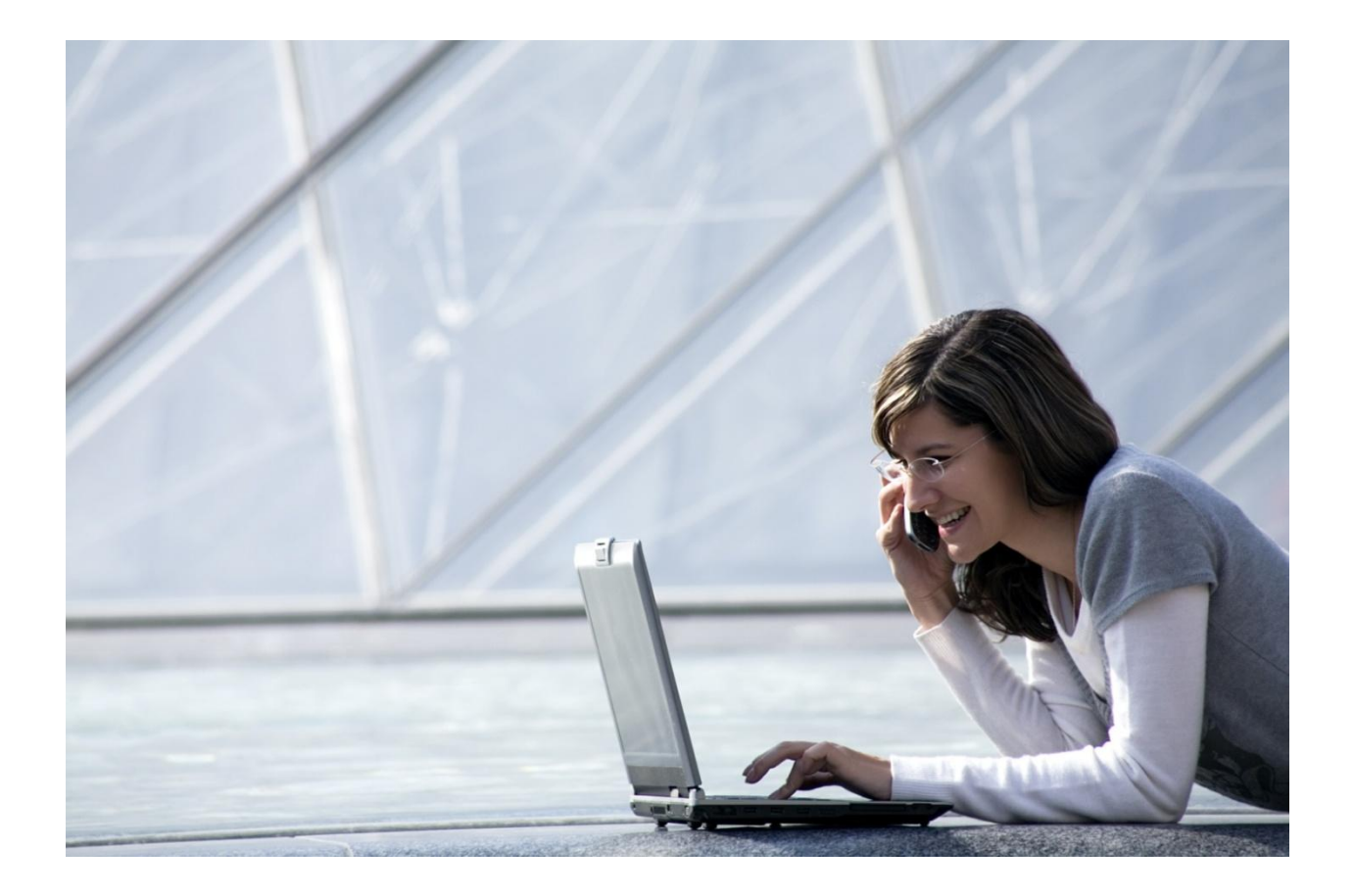

# Alcatel-Lucent OpenTouch™ Connection for Microsoft<sup>©</sup> Lync™

# User guide

R2.0

8AL90634USAAed01 March 2014

#### Table of contents

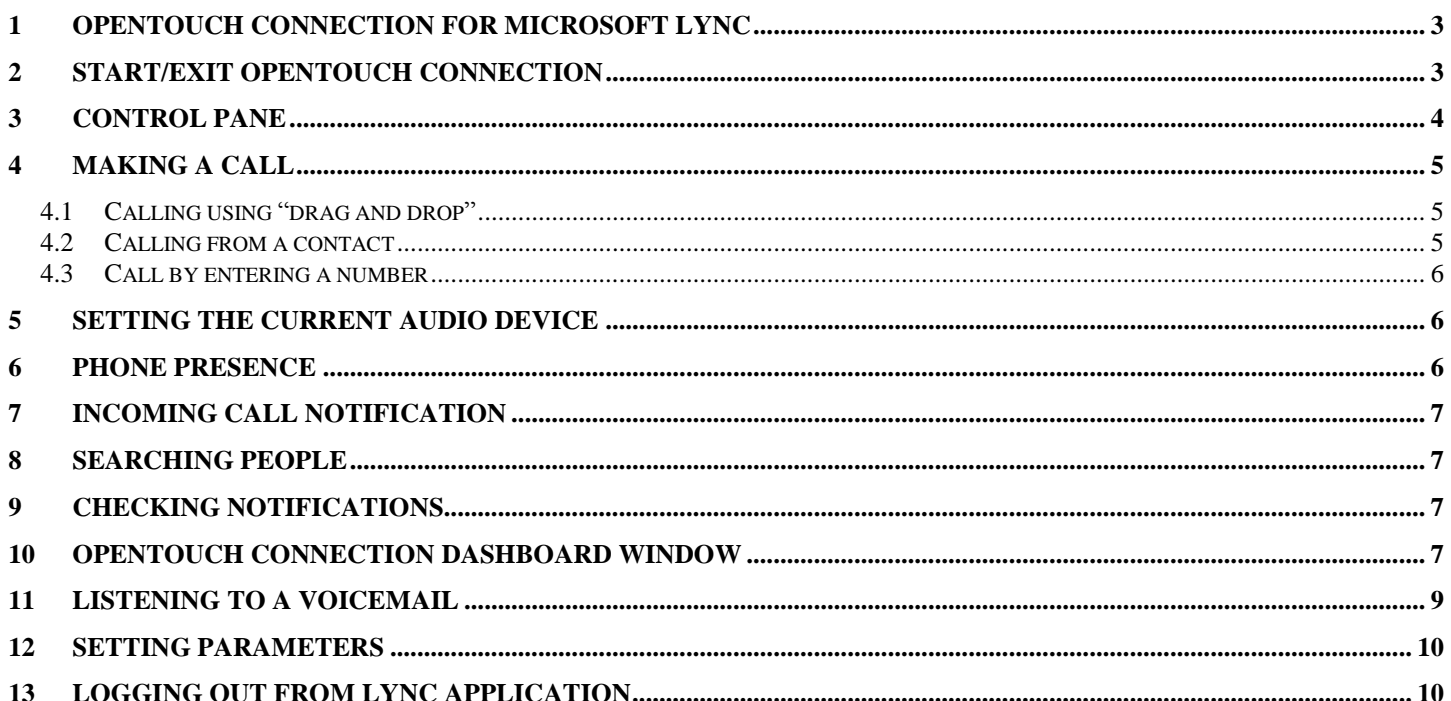

Alcatel, Lucent, Alcatel-Lucent and the Alcatel-Lucent logo are trademarks of Alcatel-Lucent. All other trademarks are the property of their respective owners. The information presented is subject to change without notice. Alcatel-Lucent assumes no responsibility for inaccuracies contained herein. Copyright © 2014 Alcatel-Lucent. All rights reserved.

## <span id="page-2-0"></span>**1 OpenTouch Connection for Microsoft Lync**

OpenTouch Connection for Microsoft Lync is a new desktop integration feature that enhances Microsoft IM & Presence functions with Alcatel-Lucent unified communications, providing advanced telephony and messaging services to endusers:

- Integrated Softphone with wide band audio for PC to PC communications, Single sign in
- **Deskphone control, Primary device** management ("current phone" for the audio media)
- Phone presence displayed in Microsoft Lync Priorie presence displayed in Microsoft Lync<br>2010
- Drag and Call, Direct dial, Call session management, Call control, Call forwarding
- Notifications, Visual voicemail, Call history
	-

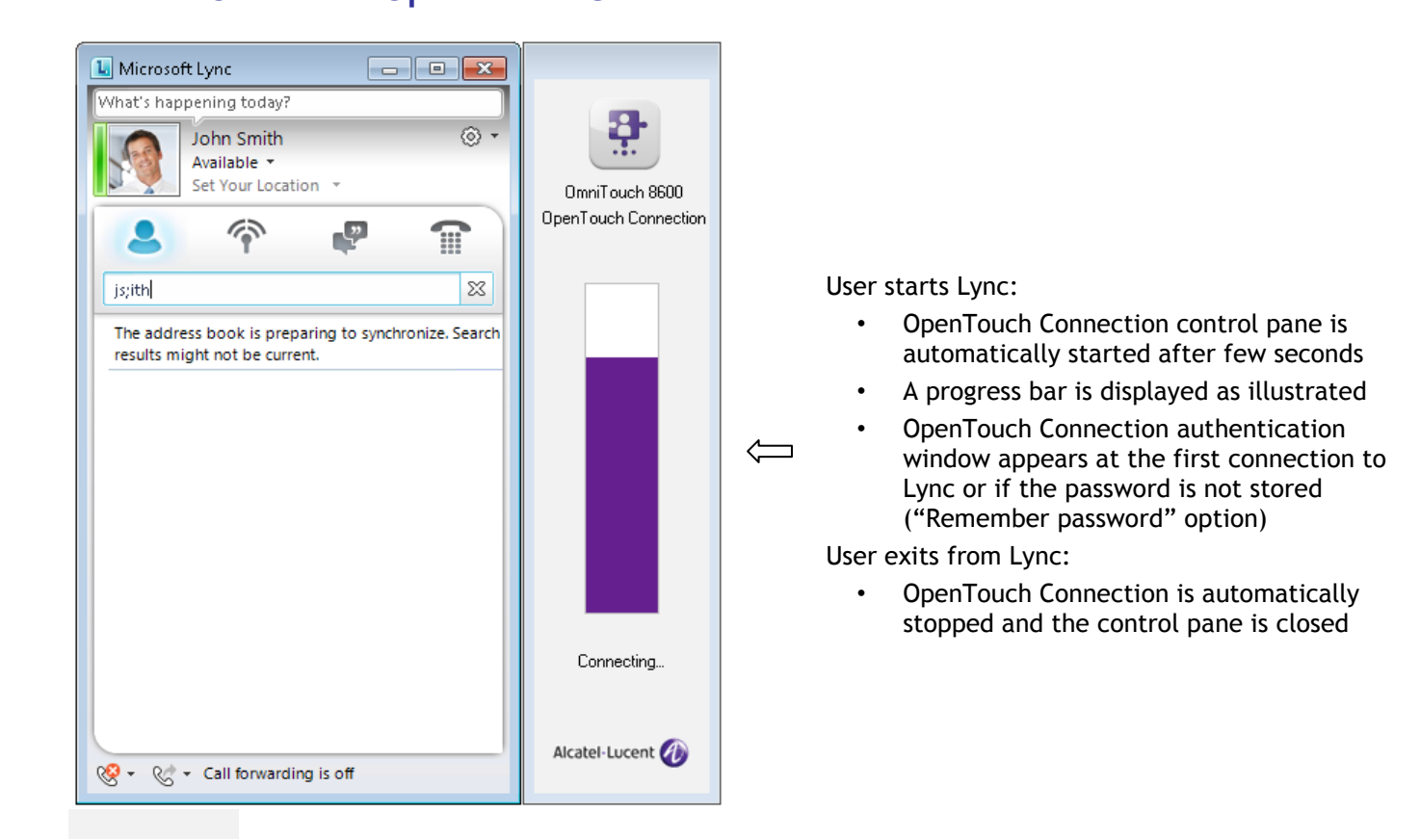

# <span id="page-2-1"></span>**2 Start/Exit OpenTouch Connection**

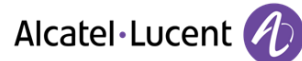

### <span id="page-3-0"></span>**3 Control pane**

OpenTouch Connection control pane for Microsoft Lync :

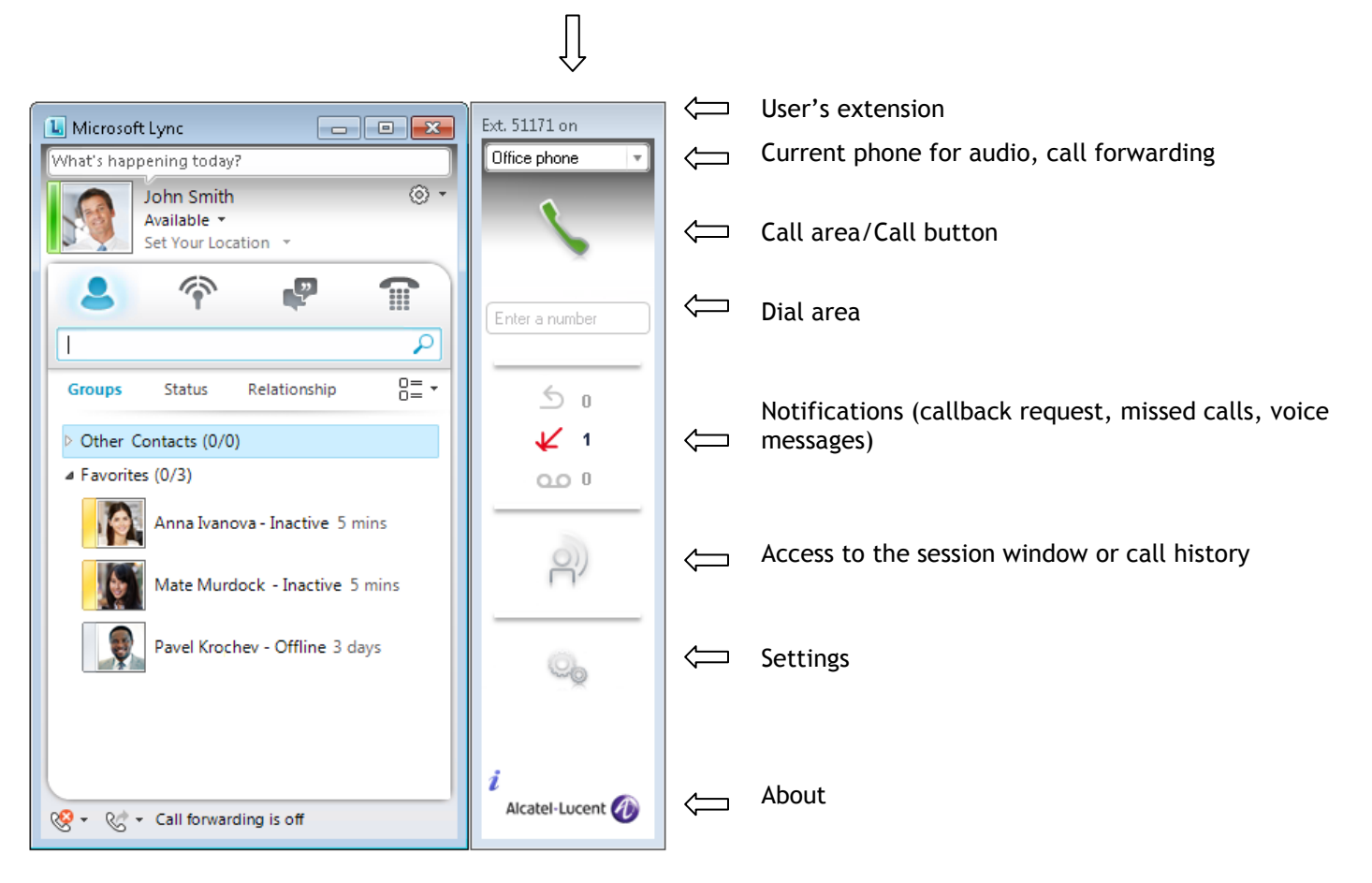

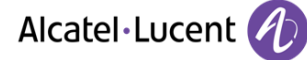

## **4 Making a call**

#### <span id="page-4-1"></span><span id="page-4-0"></span>**4.1 Calling using "drag and drop"**

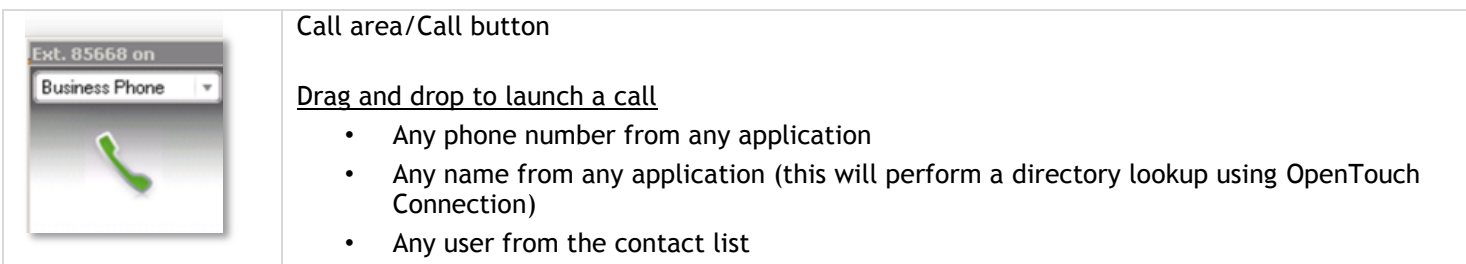

#### **Drag and drop a number**

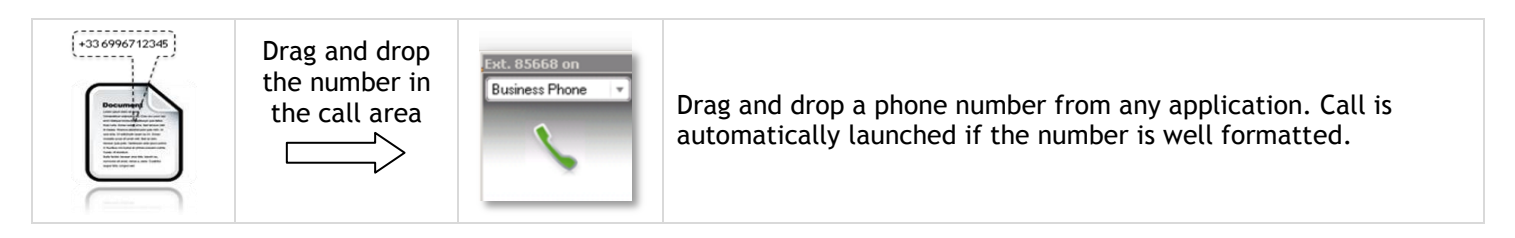

#### **Drag and drop a name**

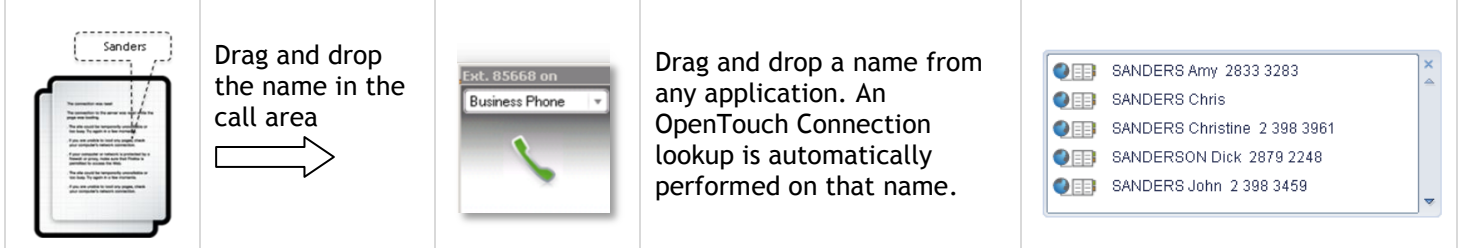

#### **Drag and drop a contact**

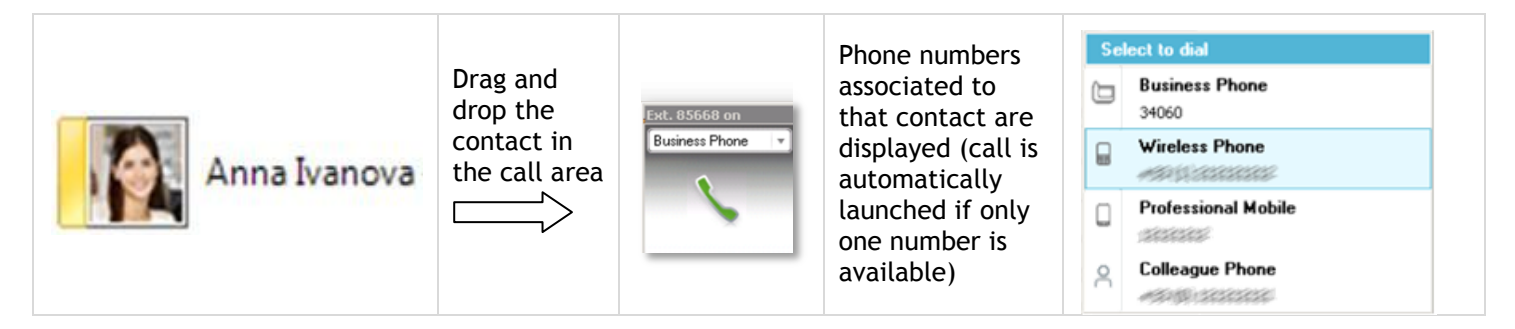

#### <span id="page-4-2"></span>**4.2 Calling from a contact**

#### **Right click from a contact**

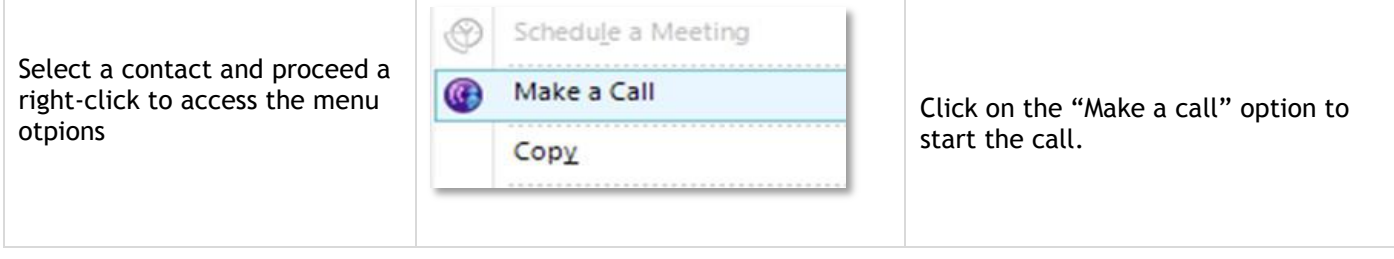

#### **Call from a Lync contact card**

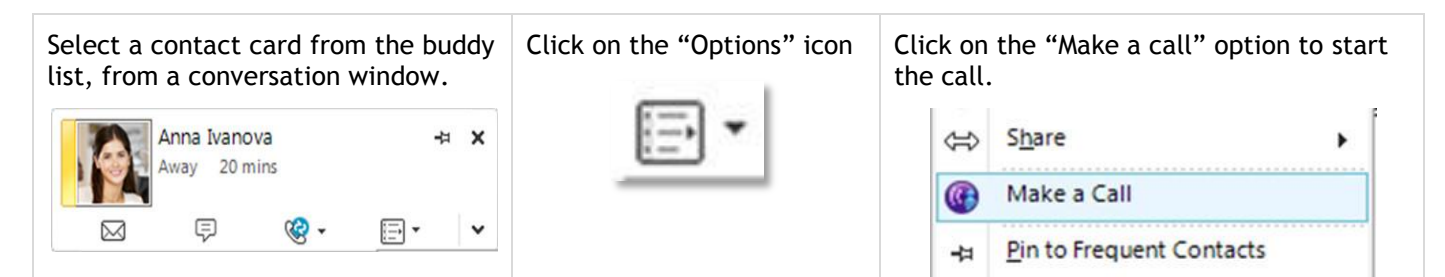

#### <span id="page-5-0"></span>**4.3 Call by entering a number**

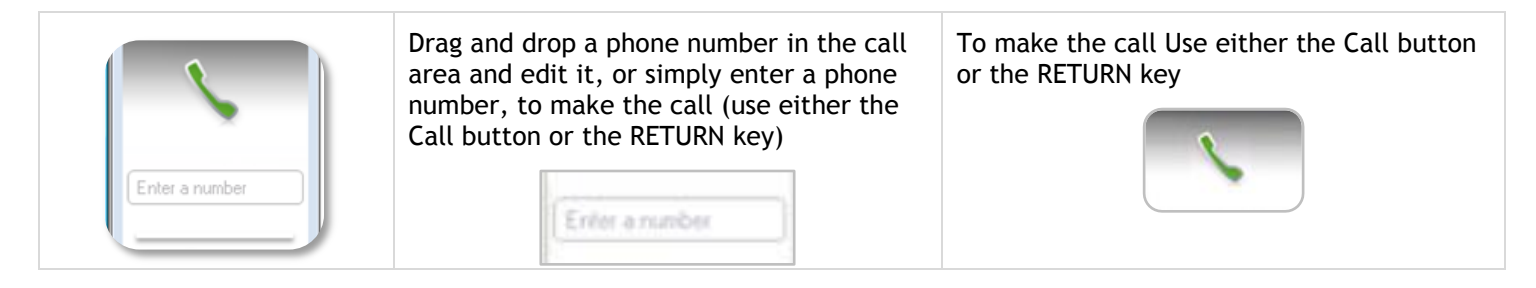

## <span id="page-5-1"></span>**5 Setting the current audio device**

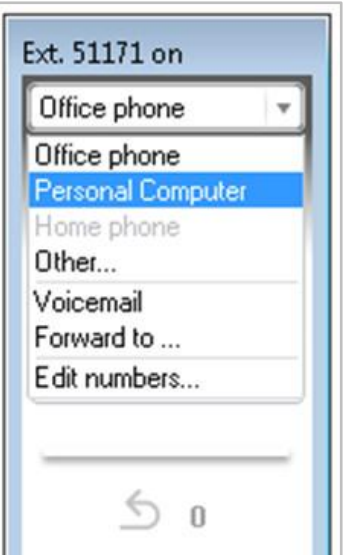

People can reach you with one phone number, no matter what device is used.  $\leftarrow$  Change here the current device for all incoming and outgoing voice communications by keeping a single identity

- Route all calls to the voicemail or any other phone number
- $\iff$  Specify personal phone numbers like the home phone, mobile phone and colleague phone

#### <span id="page-5-2"></span>**6 Phone presence**

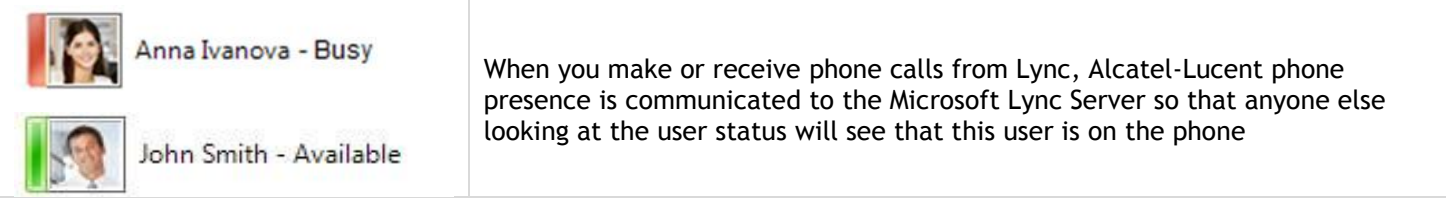

## **7 Incoming call notification**

<span id="page-6-0"></span>When receiving an incoming call, the OpenTouch Connection toast window is displayed.

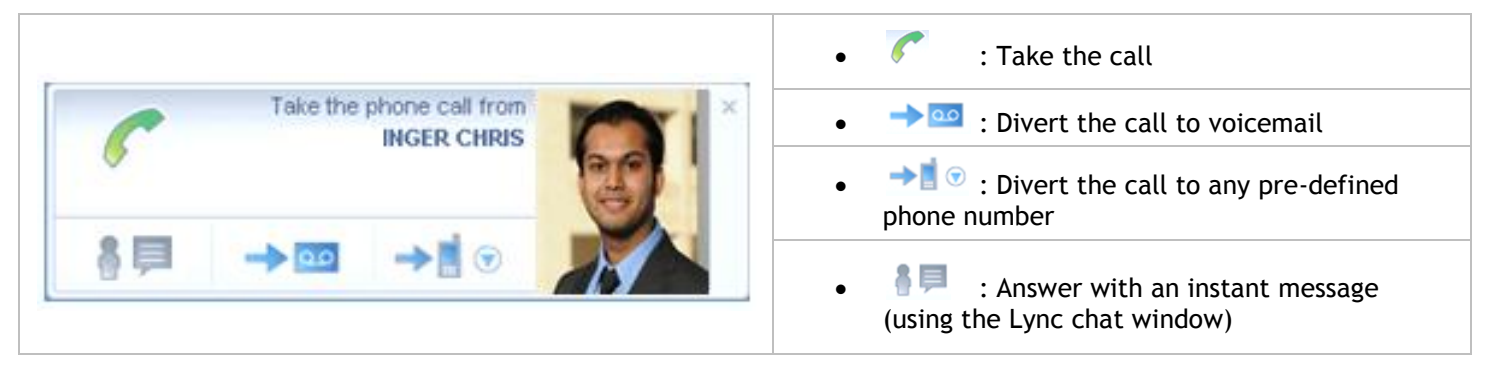

## <span id="page-6-1"></span>**8 Searching people**

OpenTouch Connection uses the Lync lookup capabilities (Lync users, Outlook users, Active Directory users) to search for people.

- select a contact in the search result
- open the context menu (right-click) to call the contact

## <span id="page-6-2"></span>**9 Checking notifications**

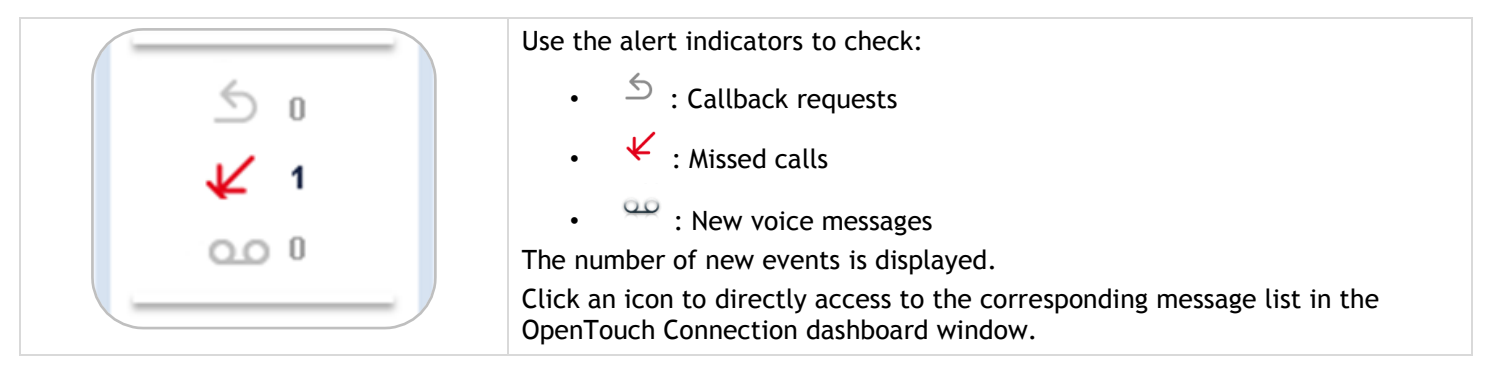

## <span id="page-6-3"></span>**10 OpenTouch Connection dashboard window**

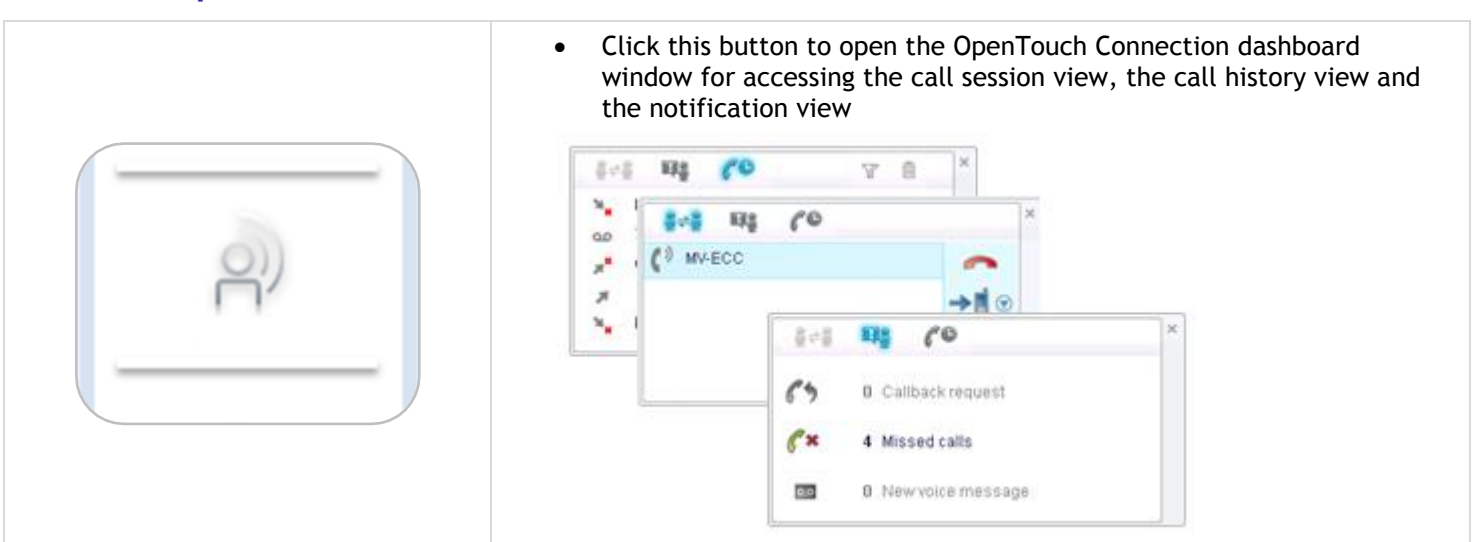

#### ●→● Call Session Window

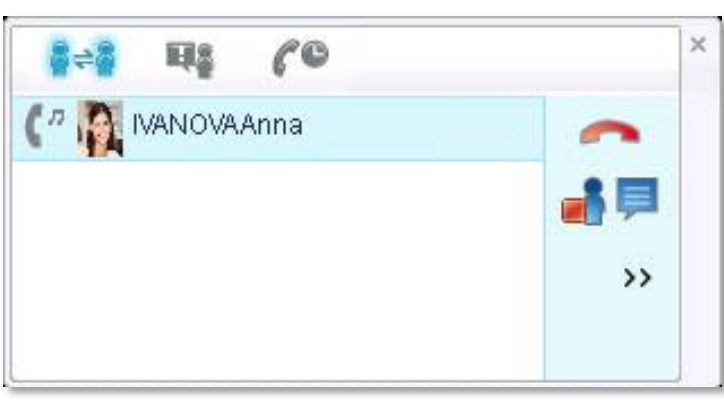

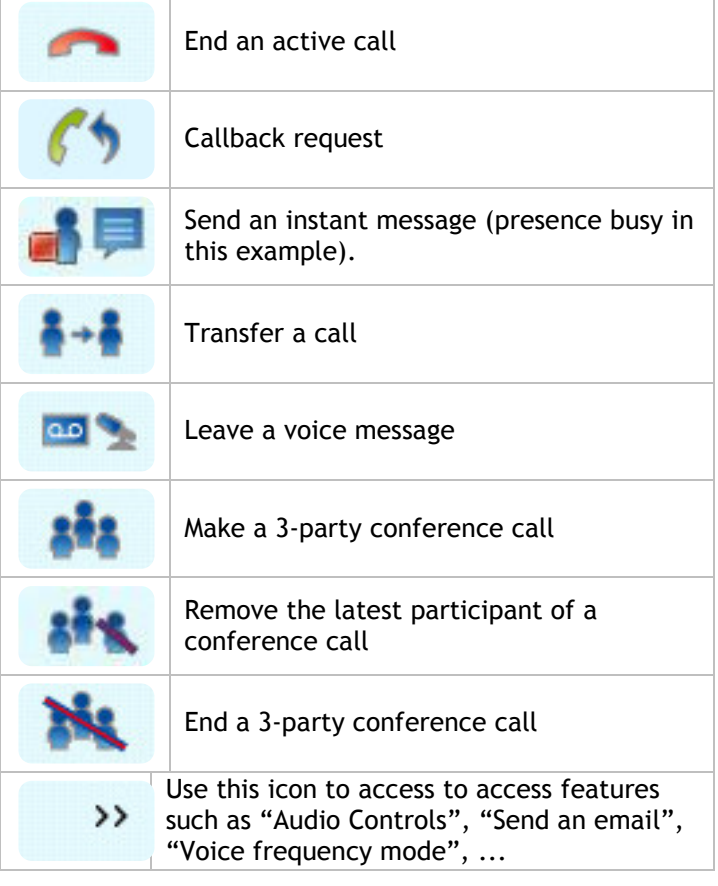

#### **ELS** Notification Session Window

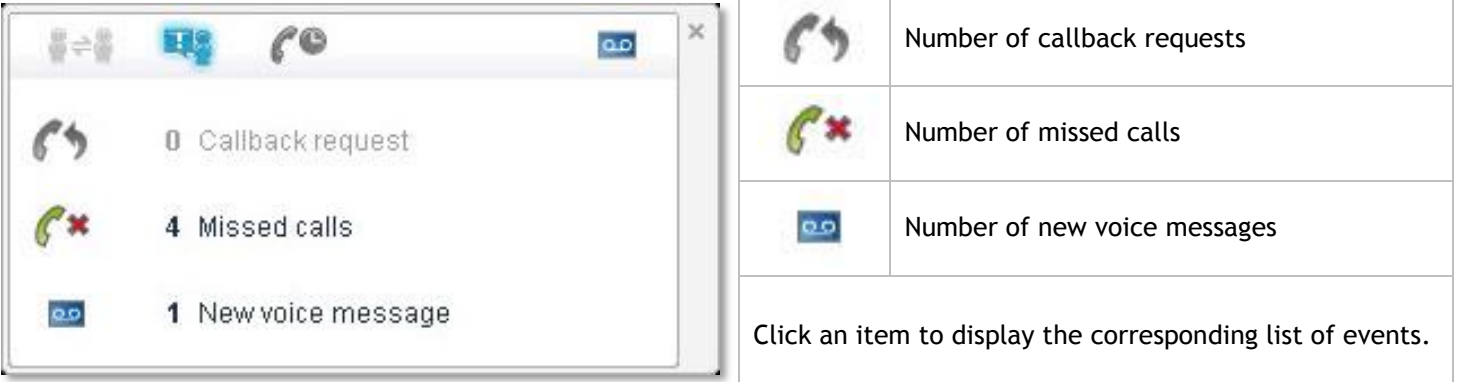

#### $\mathcal{C}^{\mathbf{C}}$ Call History Session Window

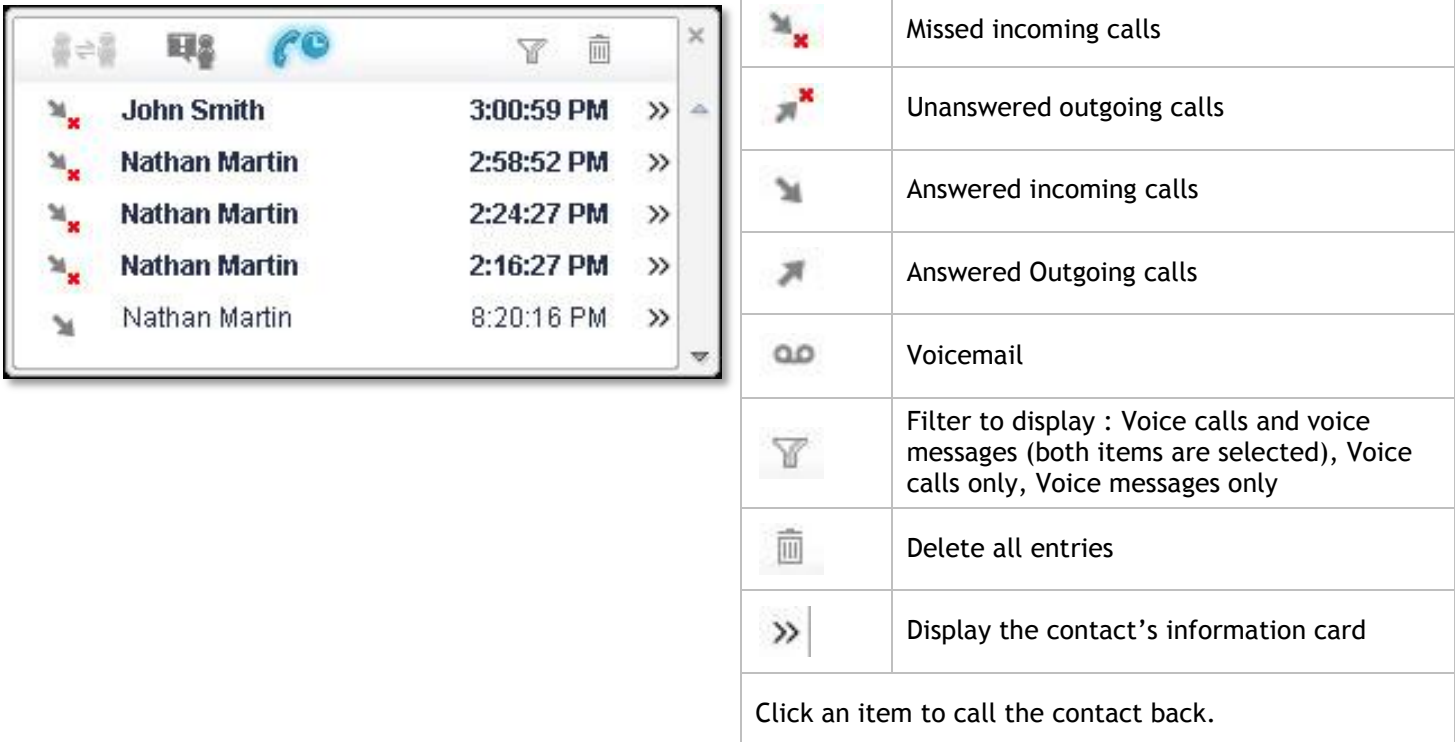

## <span id="page-8-0"></span>**11 Listening to a voicemail**

When listening to a voicemail, the visual voicemail window opens.

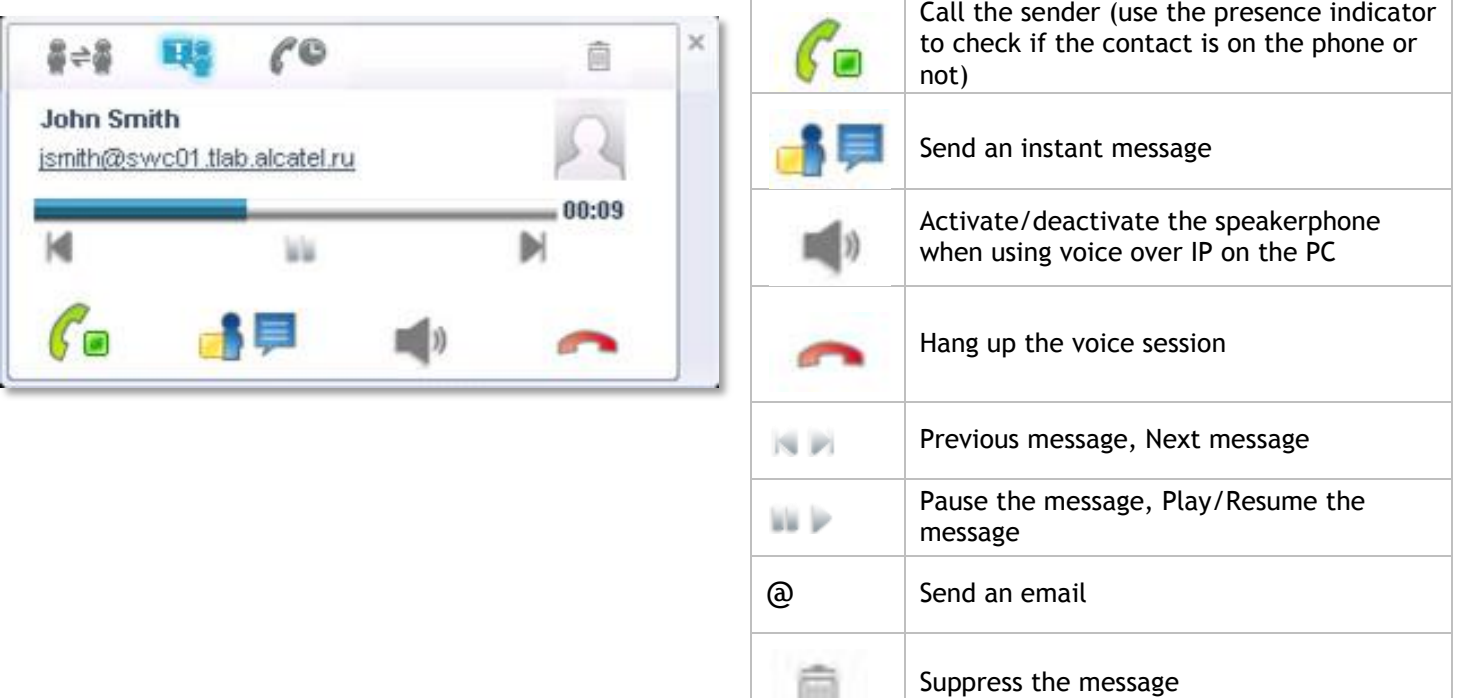

囲

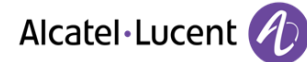

## **12 Setting parameters**

<span id="page-9-0"></span>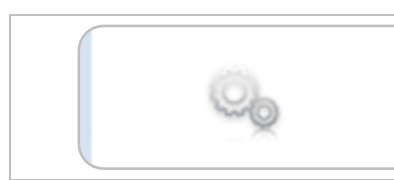

Access OpenTouch Connection settings page (personal and business numbers, voicemail, notifications, call forwarding…)

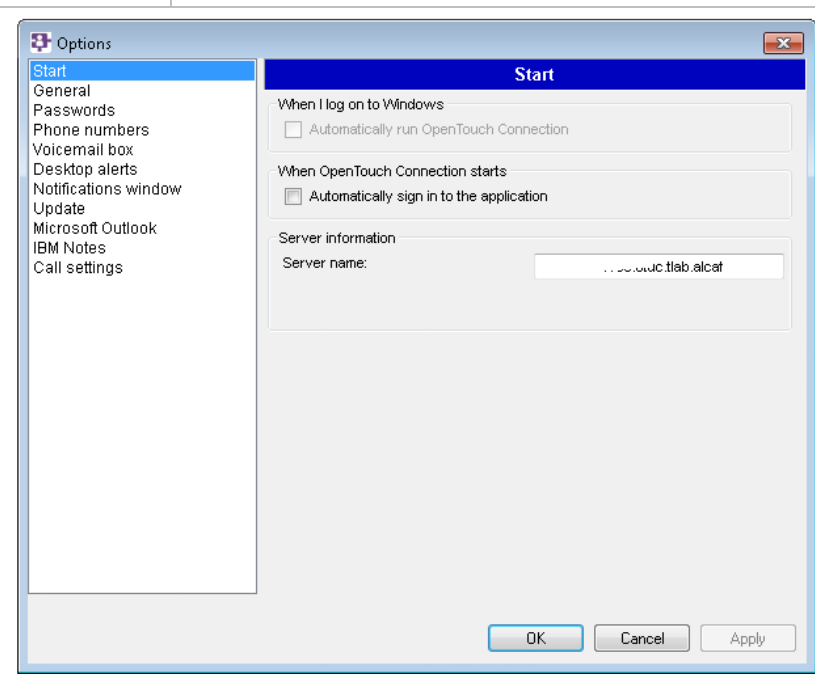

## <span id="page-9-1"></span>**13 Logging out from Lync application**

OpenTouch Connection control pane remains active when the user signs out from Lync client. Telephony services are not deactivated in this case.

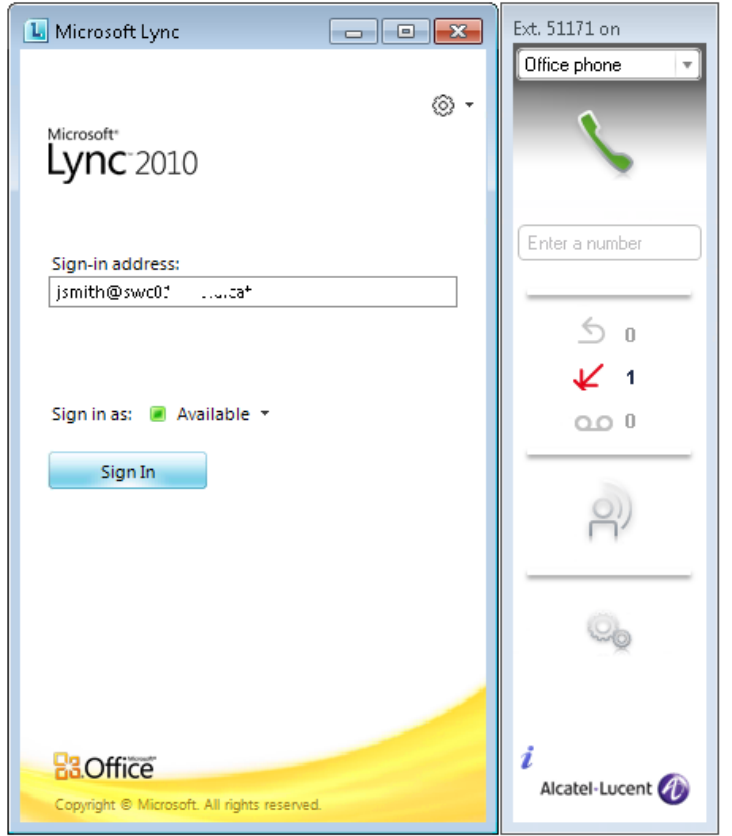